# Інформатика. 9 клас

**8 урок**

# **Інтерфейс користувача операційної системи**

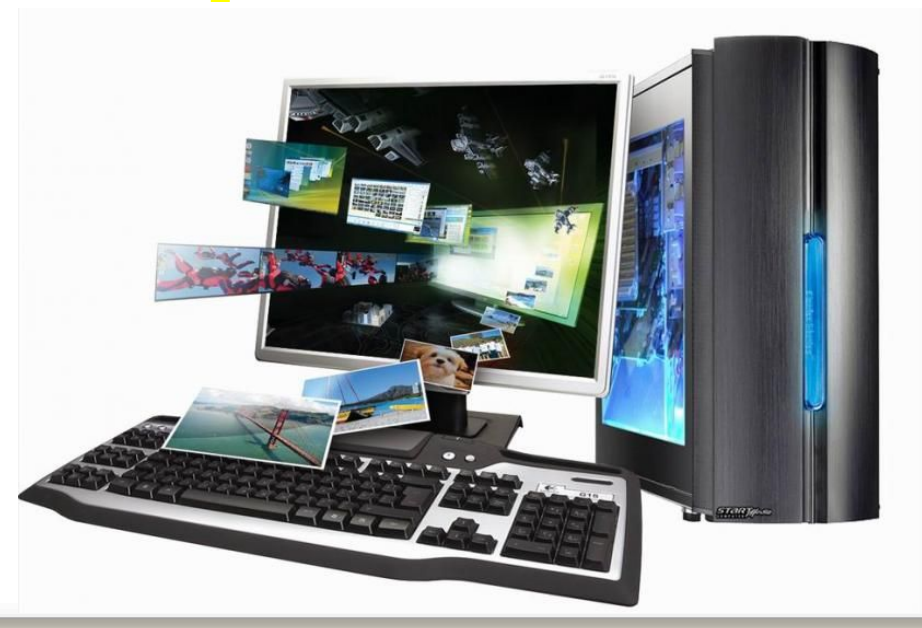

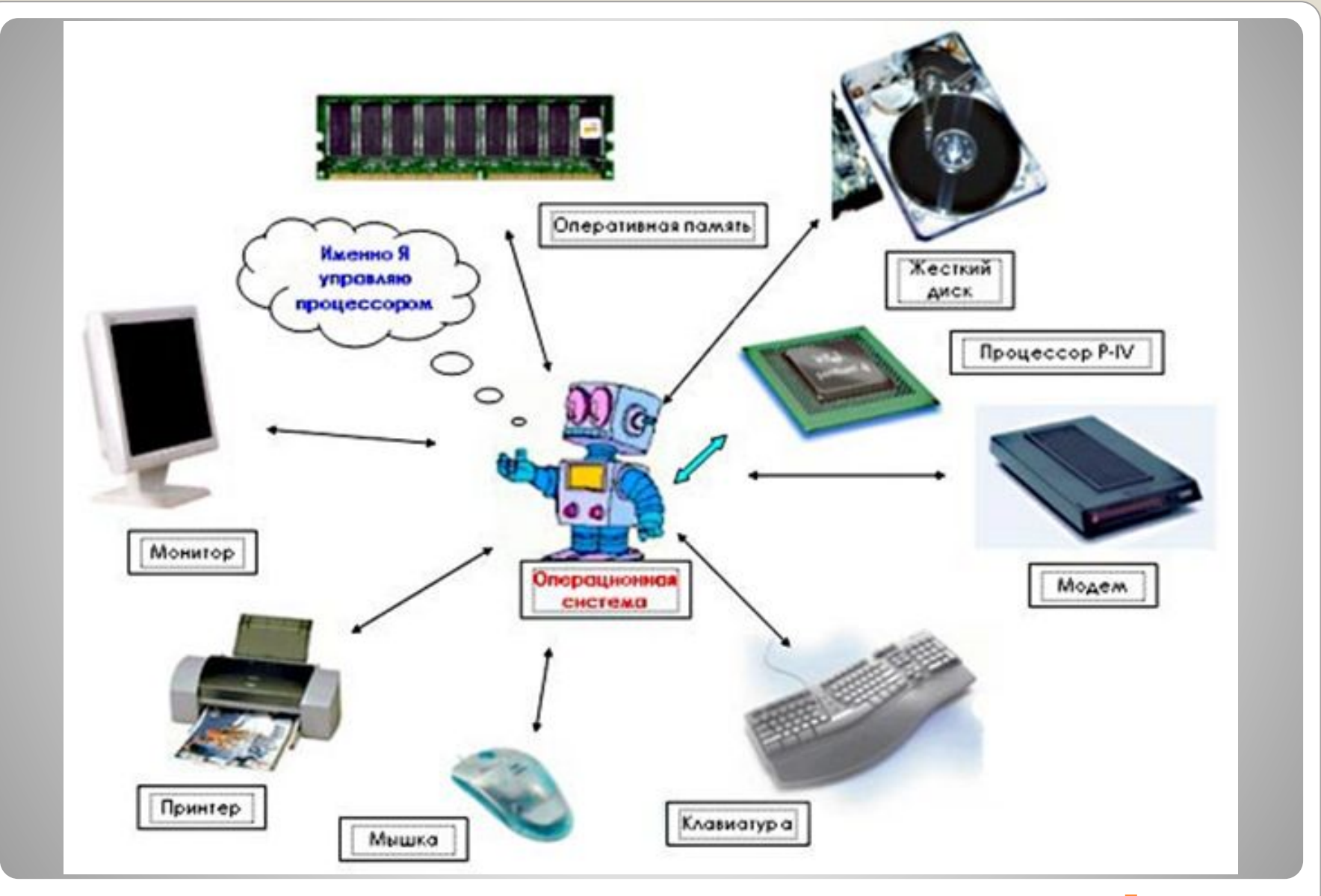

## **Повторення вивченого матеріалу**

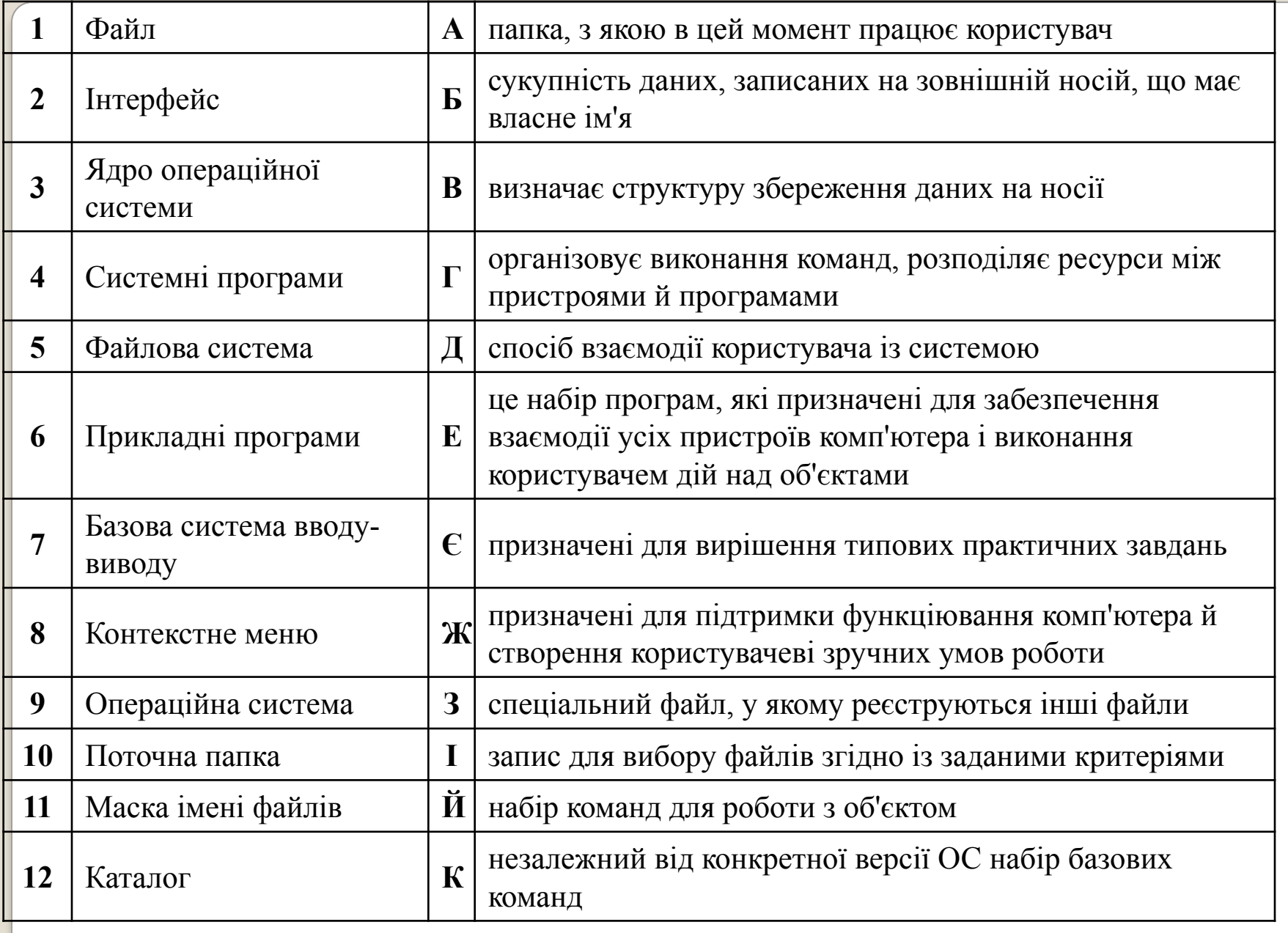

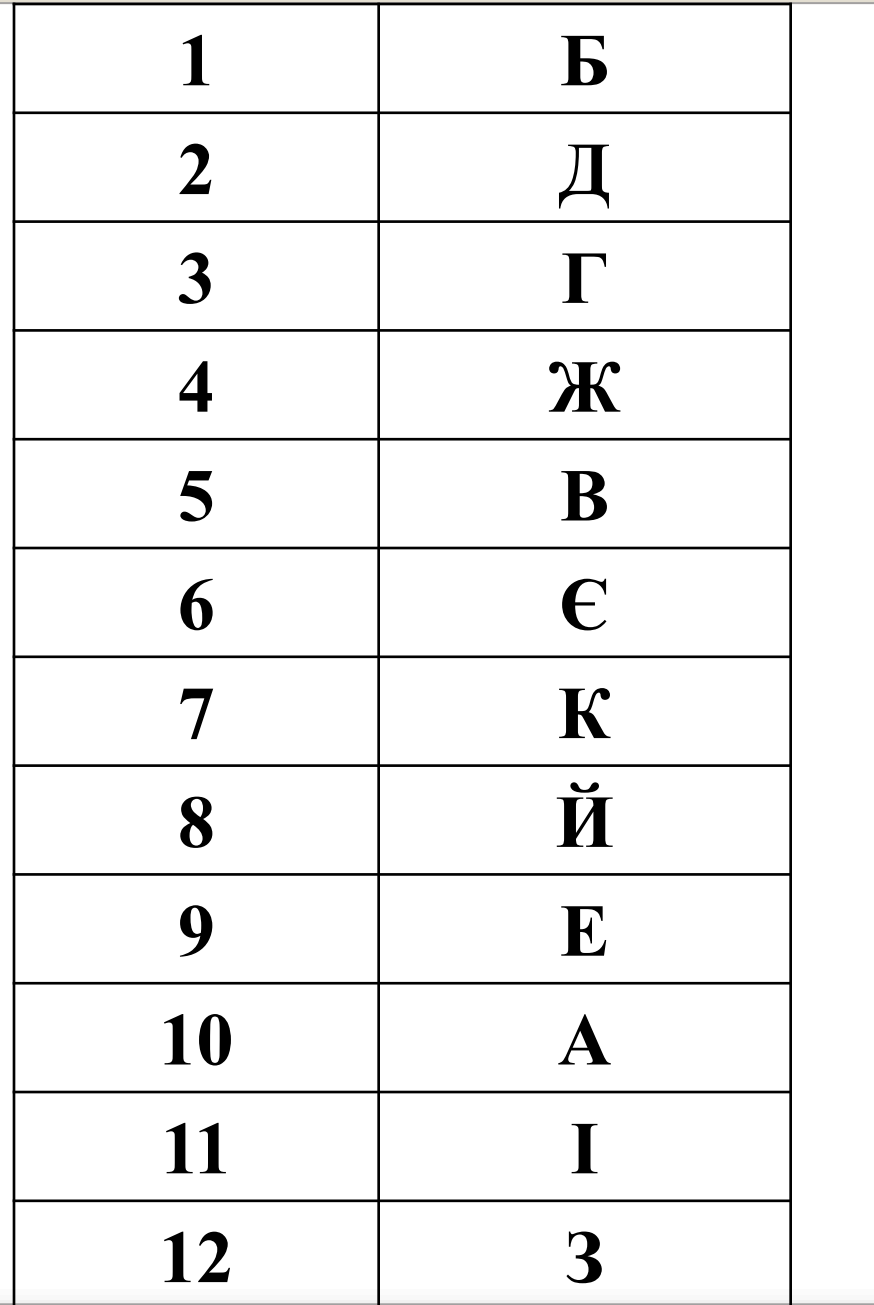

# **Операційна система**

# Windows Windows

# **Елементи інтерфейсу Windows**

Інтерфейс Windows XP є **графічним**.

Найхарактерніші **риси інтерфейсу** такі:

- ⚫ Усі об'єкти ОС (програми, файли, документи, пристрої тощо) зображуються значками;
- ⚫ Дії користувача з об'єктами на комп'ютері імітують його дії з матеріальними об'єктами: їх можна вибрати, переміщувати, відкривати, розташовувати в певному порядку тощо;

⚫ З об'єктами працюють у вікнах;

⚫ Користувач подає команди переважно за допомогою миші, а не клавіатури, вибираючи об'єкти (кнопки, меню, значки) на екрані.

# **Основні елементи інтерфейсу**

- •Робочий стіл
- •Панель завдань
- •Головне меню

- •Вікна програм і папок
- •Діалогові вікна
- Значки програм, документів, папок і ярликів

# **Робочий стіл**

Робочий стіл Windows XP – основне вікно в інтерфейсі операційної системи, яке займає весь екран та розташовується над усіма іншими вікнами. Він подібний до звичайного робочого столу, на якому замість книжок, журналів та різного канцелярського приладдя розташовано значки – стилізовані зображення системних засобів, папок, документів, програм або інших ярликів (невеликих файлів, що зв'язані з іншими об'єктами).

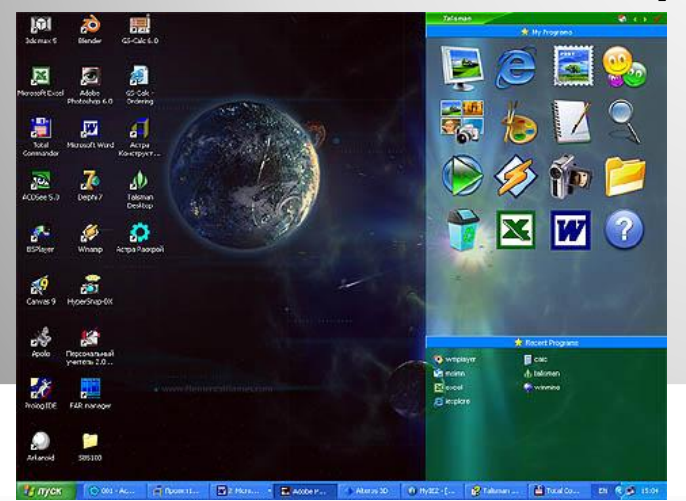

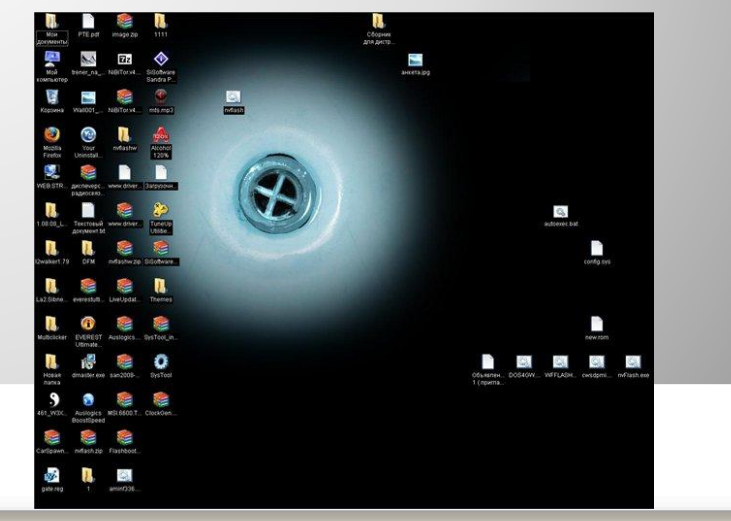

# **Основні елементи інтерфейсу**

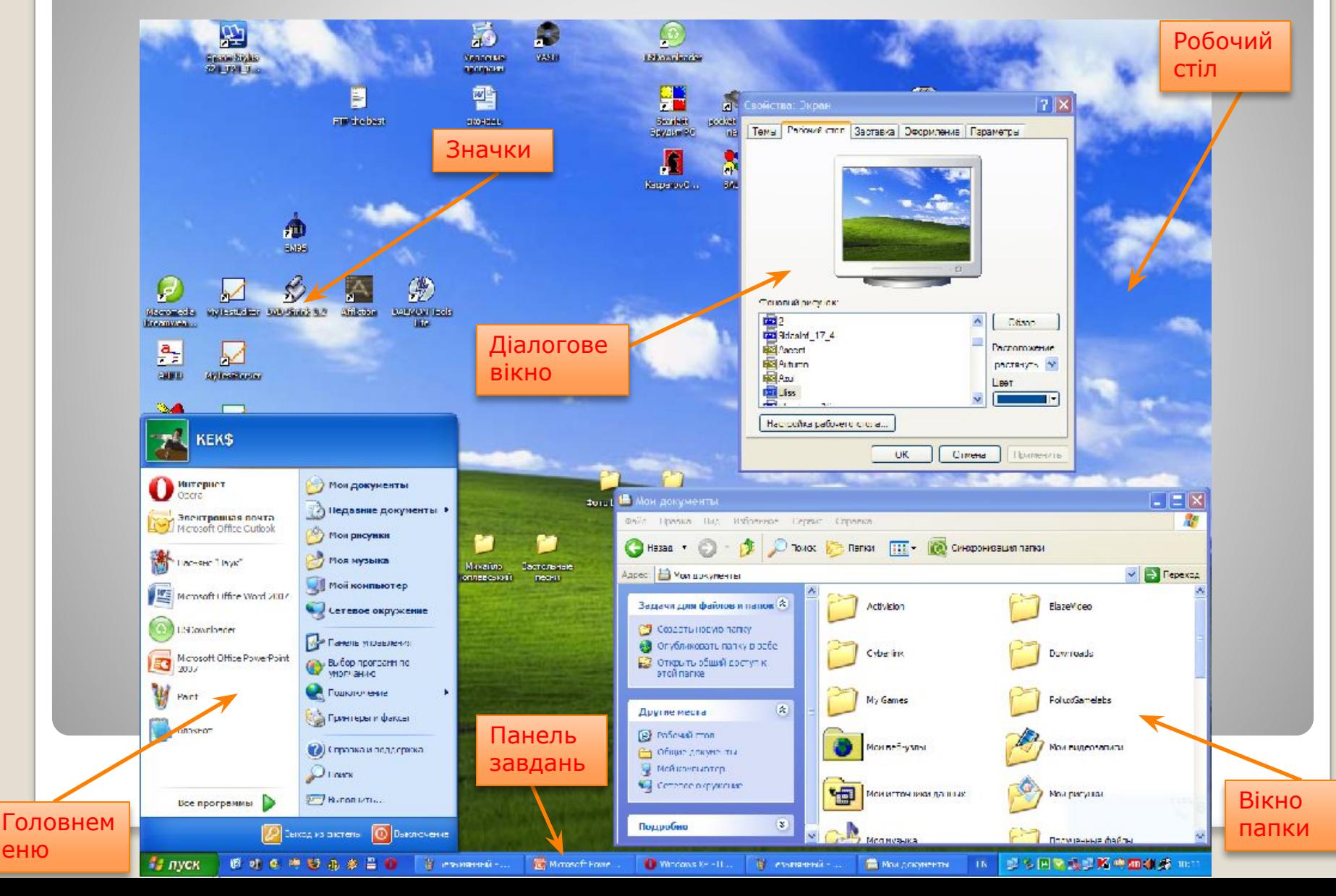

еню

# **Панель завдань**

Призначення панелі завдань – спростити перехід від однієї запущеної програми до іншої, відображати важливу системну інформацію (наприклад, поточнийчас, мову введення тексту), а також полегшити виконання найуживанішихоперацій.

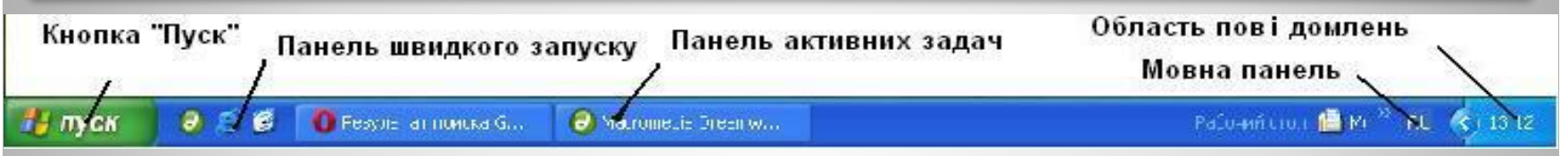

У лівій частині панелі завдань є кнопка "Пуск", призначена для відкриття головного меню. Поруч розміщені кнопки, що відповідають вікнам відкритих програм, а праворуч від них – область сповіщень із кількома значками: годинника, мережного з'єднання, мови введення тексту тощо.

На панелі завдань можуть відображатися одна чи кілька панелей інструментів, де зібрано кнопки запуску найуживаніших програм.

Щоб побачити назви цих панелей, потрібно клацнути панель завдань правою кнопкою миші та вибрати в контексному меню команду Панелі інструментів.

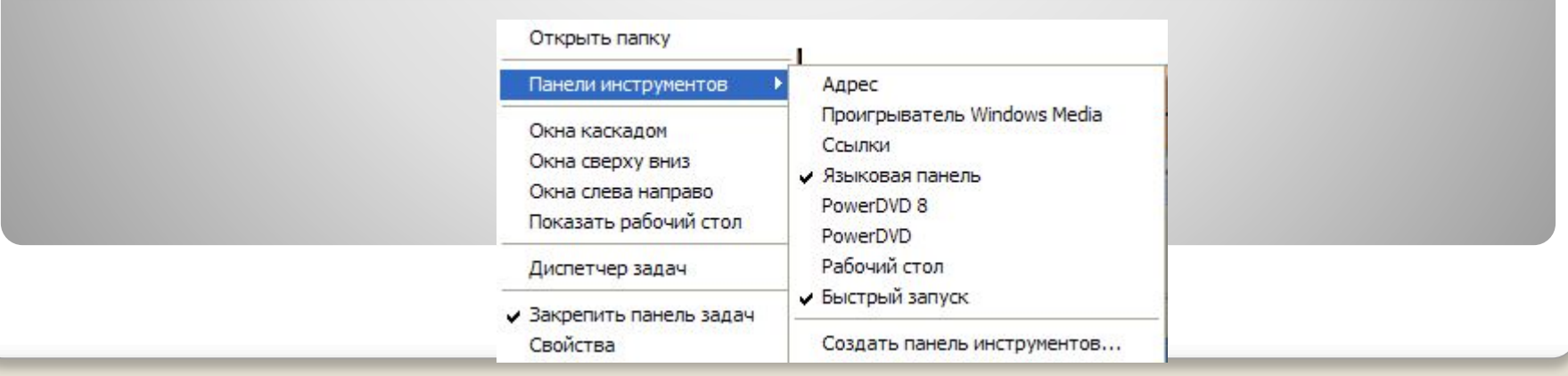

## **Головне меню**

**Меню** – перелік команд, який відображується на екрані монітора і дозволяє користувачеві вибрати потрібний варіант дій.

**У Windows XP головне меню** має заголовок, де відображується ім'я користувача, який зараз працює із системою. Це **меню складається із двох частин**.

**У лівій** містяться посилання на програми, які найчастіше запускає користувач. Система автоматично відстежує частоту викликів програм і оновлює цей список.

Внизу розташоване підменю **Усі програми** з переліком встановлених на комп'ютері програм.

**Праворуч** у головному меню відображено команди для доступу до папок **Мої документи, Мої малюнки, Моя музика, Мій комп'ютер, Мережне оточення, Принтери і факси.**

В ньому подано ще і такі **елементи: Мої останні документи, Панель керування, Вибір програм за замовчуванням, Підключення, Довідка та підтримка, Знайти, Виконати, Завершення сеансу, Завершення роботи.**

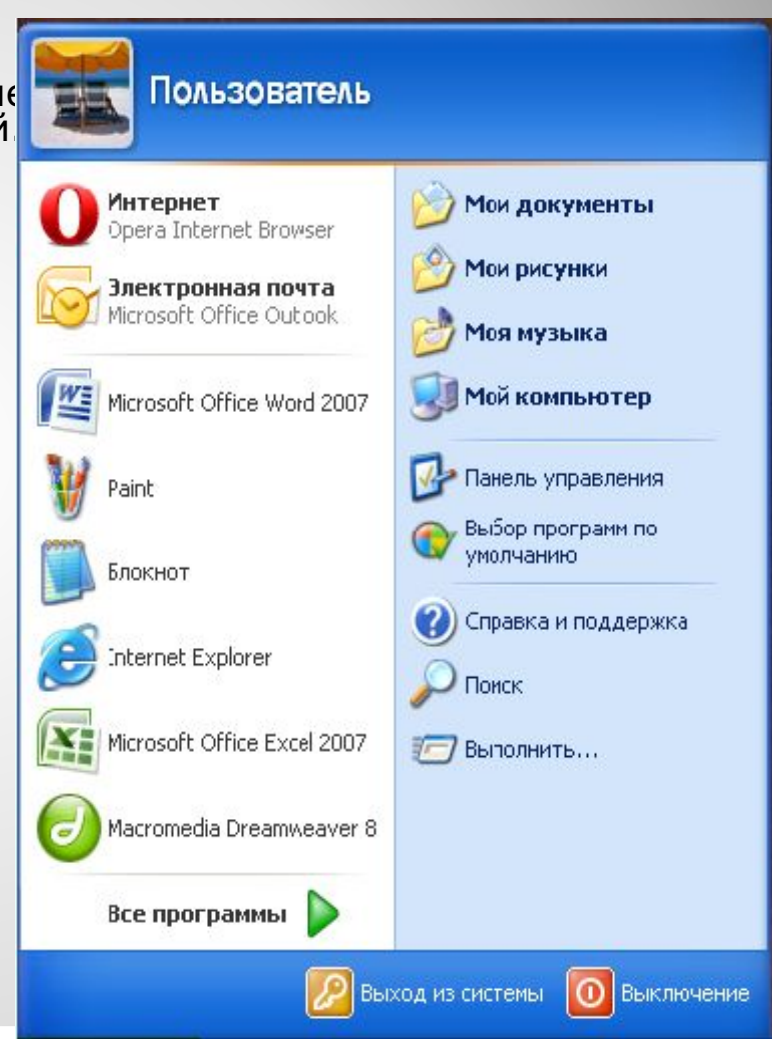

# **Вікна папок і програм**

### Вікно папок Вікно програм Діалогові вікна

 $|7|X$ 

Просмотр

Питание.

Применить

Отмена

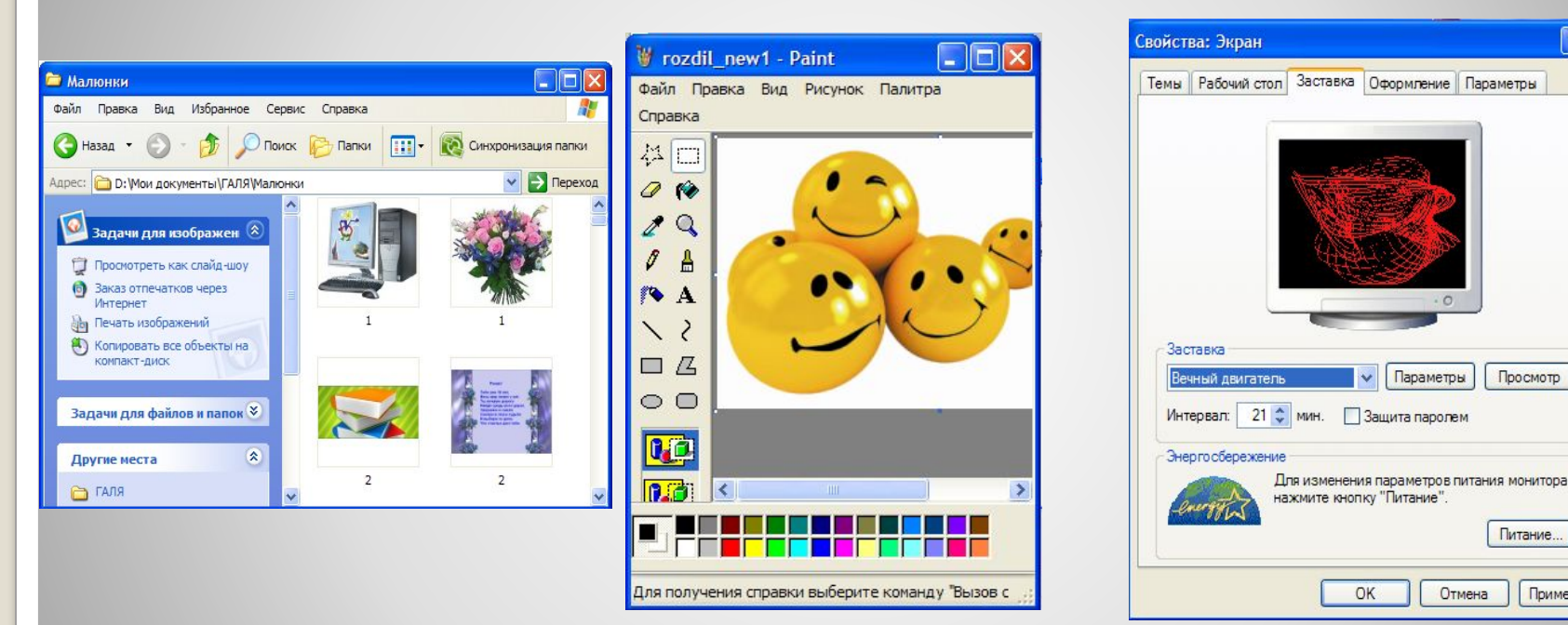

Вікно – прямокутна ділянка екрана, в межах якої користувач працює з певним об'єктом ОС, застосовуючи для керування ним стандартний набір елементів інтерфейсу.

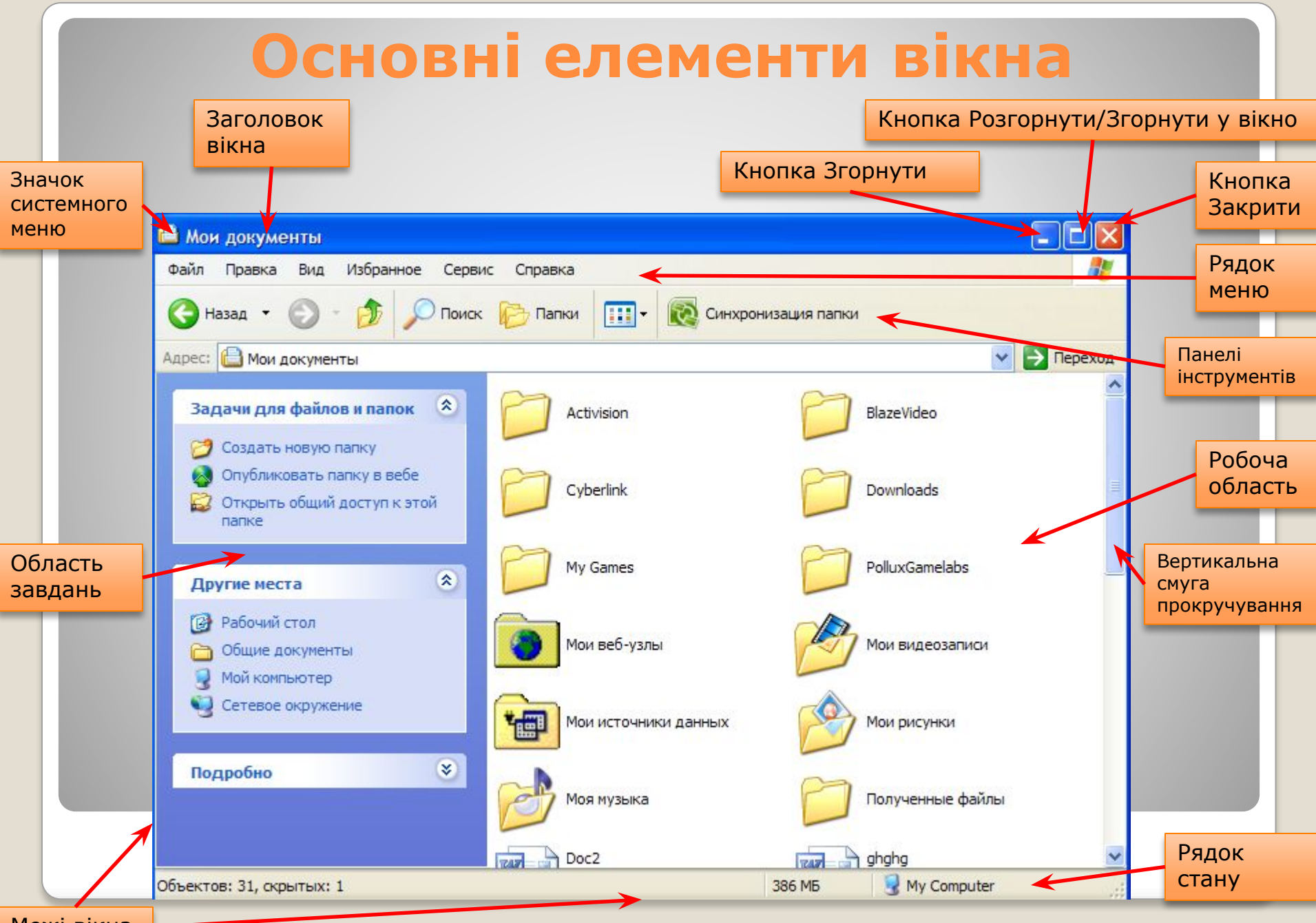

Межі вікна

## **Системне меню та рядок меню**

#### На прикладі програми Microsoft Word 2007

Системне меню відкривається після клацання мишею значка на лівому краю заголовка вікна

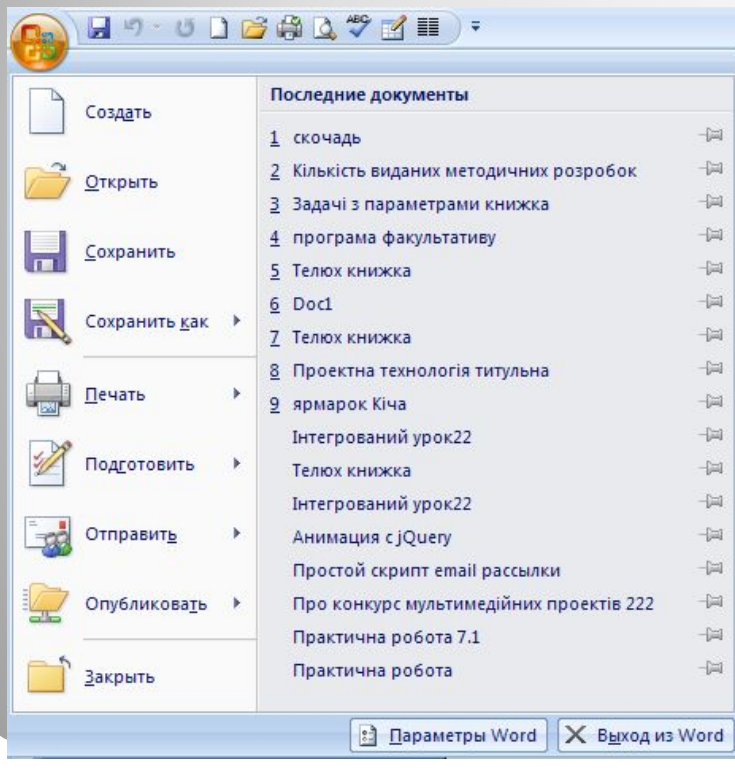

Рядок Головного меню програми розташований безпосередньо під заголовком вікна. Набір меню в цьому рядку в кожній програмі свій. У меню зібрані команди, призначені для виконання певного завдання. У програмах Microsoft Office 2007 пункти головного меню у вигляді вкладок і мають свій набір панелей інструментів.

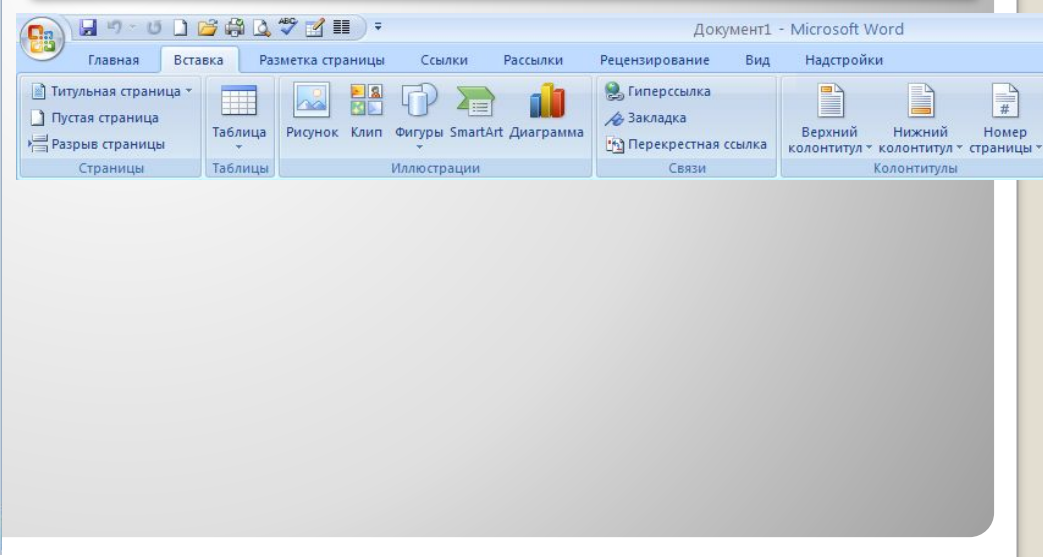

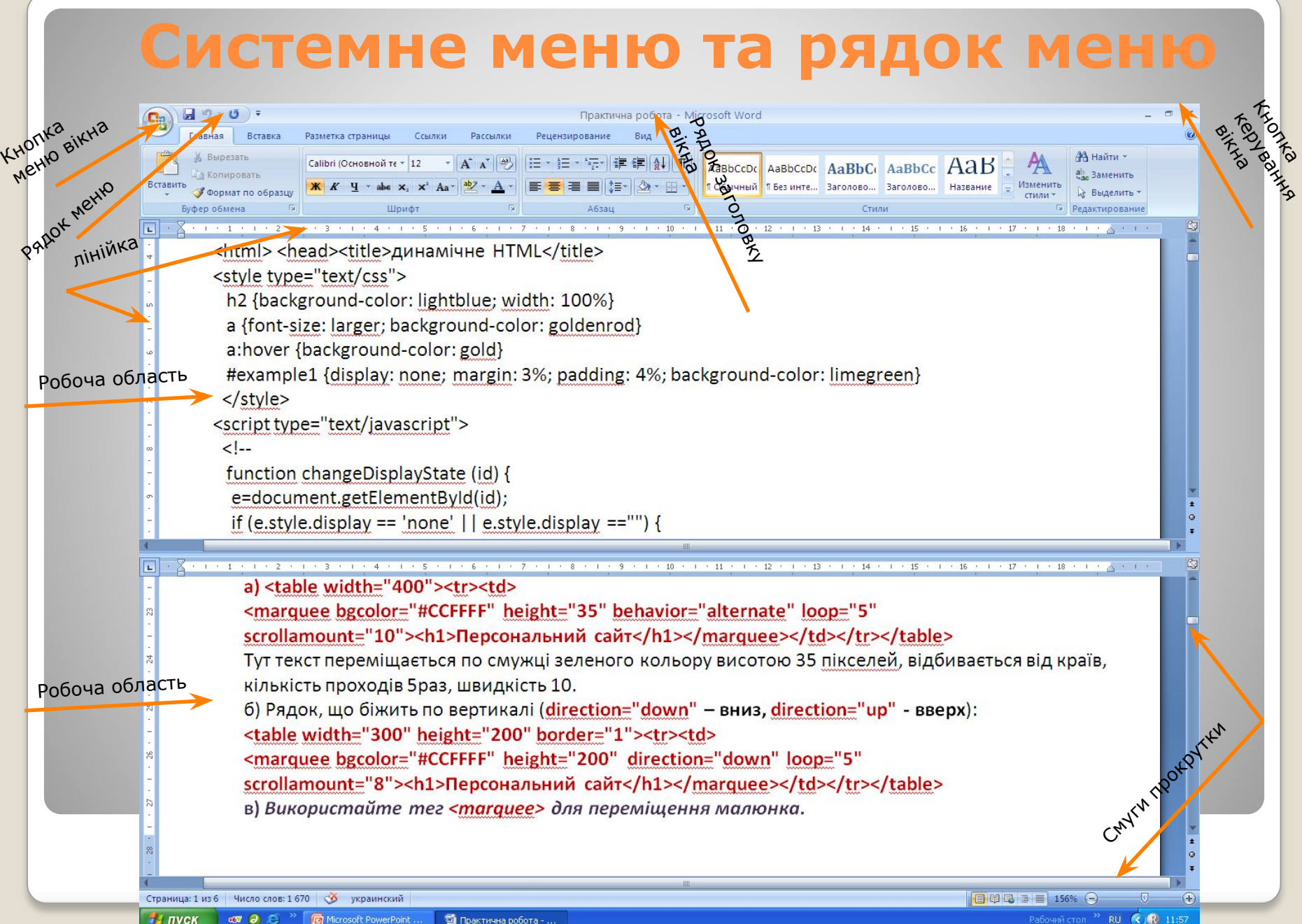

Рабочий стол  $^{\infty}$  RU ( $\zeta$ ) R 11:57

# **Контекстні меню**

Клацнувши правою кнопкою миші майже будь-який об'єкт робочого стола або папки Windows XP, ви відкриєте його контекстне меню.

Контекстне меню містить команди, які можна застосувати до вибраного об'єкта.

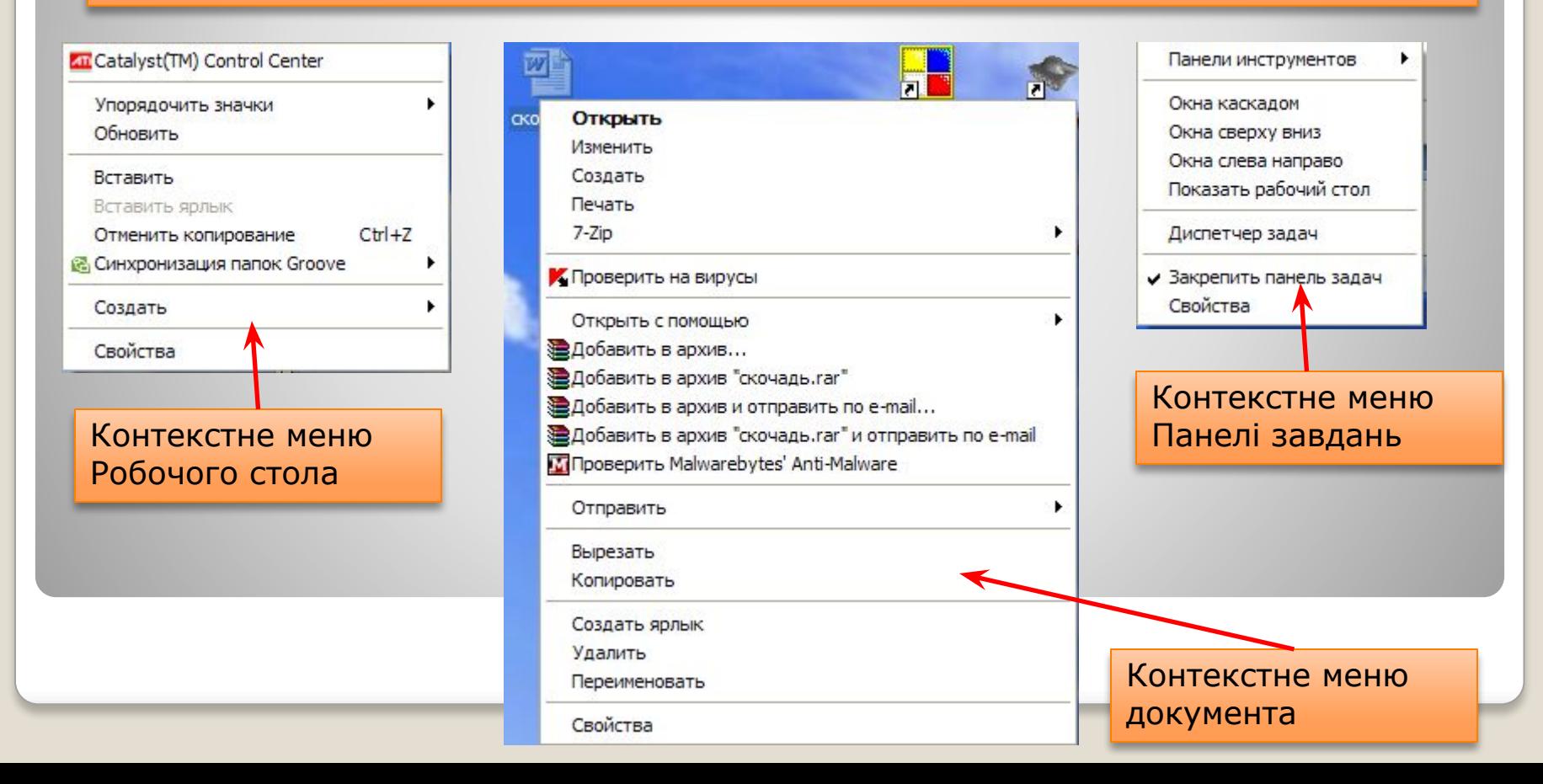

# **Робота з кількома вікнами**

Якщо одночасно відкрито і виведено на екран кілька вікон, то вікно розташоване поверх інших, буде активним (на малюнку справа активне вікно виділено червоним контуром). Щоб зробити інше вікно активним, досить клацнути лівою кнопкою миші в будь-якому місці цього вікна, або на Панелі завдань клацнути відповідну йому кнопку.

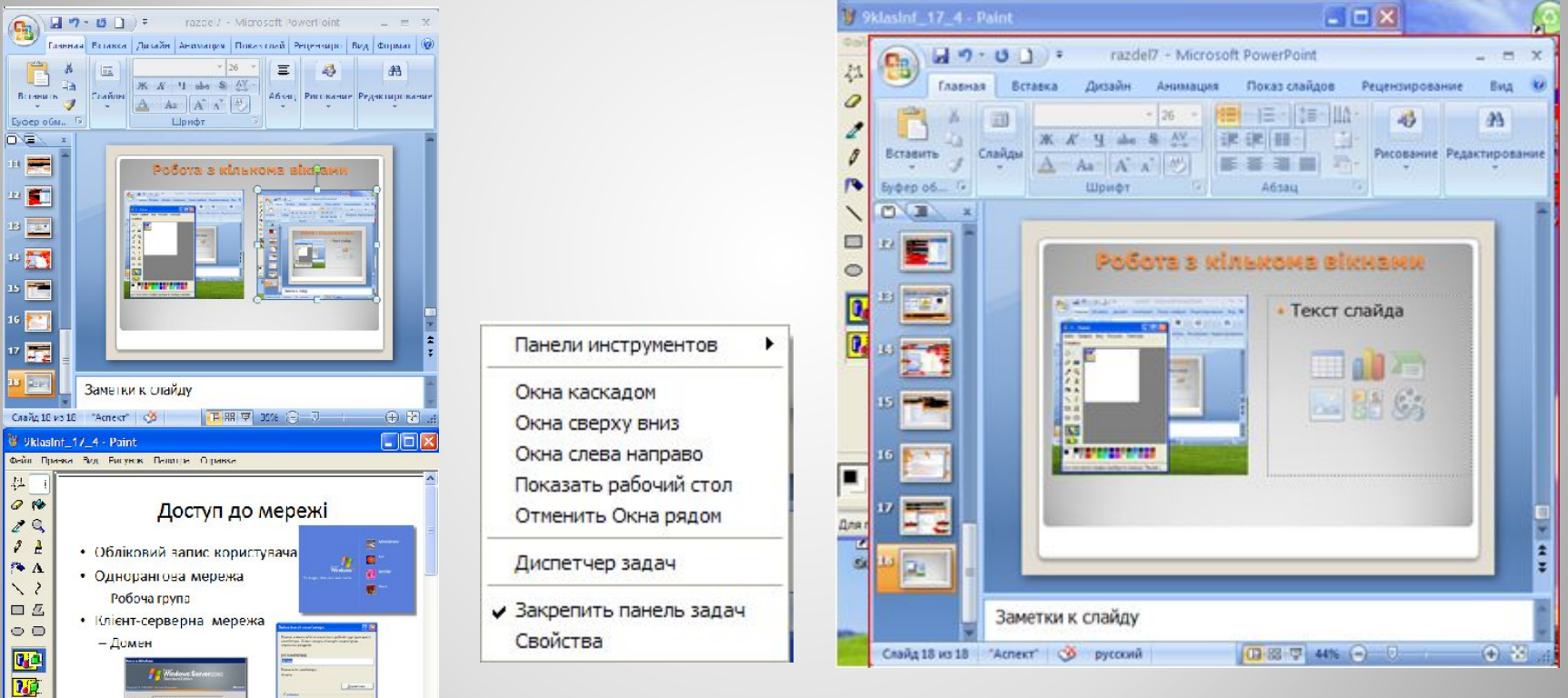

получения справки выберите команду "Еывре справки" из

При одночасній роботі з кількома вікнами, їх зручно розмістити: каскадом, зверху донизу чи зліва направо. Для цього в контекстному меню Панелі завдань слід вибрати потрібну вказівку.

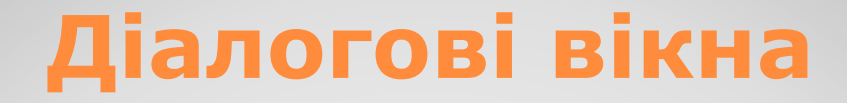

Діалогове вікно – вікно, за допомогою якого відображуються повідомлення або користувач вводить у програму інформацію.

В діалогових вікнах є кілька десятків **елементів керування**.

- •Кнопки
- •Перемикачі
- •Прапорці
- •Повзунок
- •Смуги прокрутки

### •Поле

- •Поле зі списком
- •Поле зі списком, що відкривається
- •Лічильник
- •Вкладки

# **Інформаційні вікна**

#### ІНФОРМАЦІЙНІ ВІКНА МІСТЯТЬ ПОВІДОМЛЕННЯ ДЛЯ КОРИСТУВАЧА.

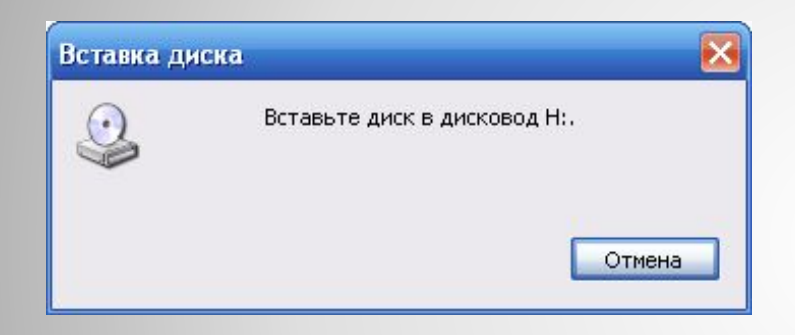

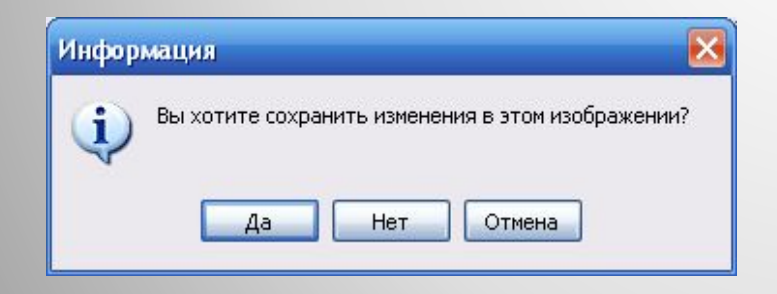

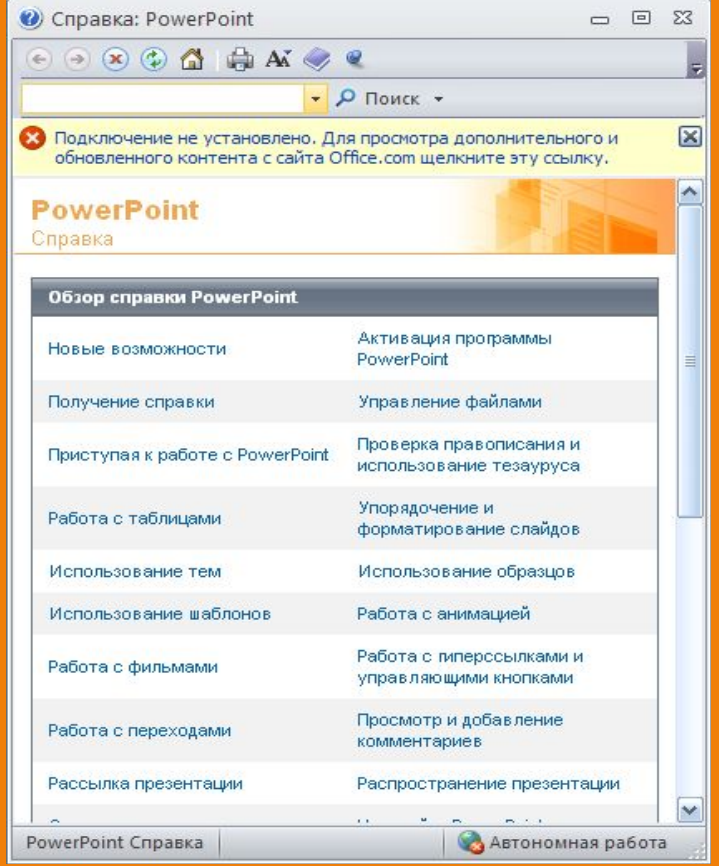

# **Мовна панель**

У правій частині панелі завдань розміщена мовна панель, призначена для вибору мови вводу та для керування іншими параметрами, що визначають роботу клавіатури. Якщо клацнути значок цієї панелі, відкриється список, у якому можна вибрати мову вводу.

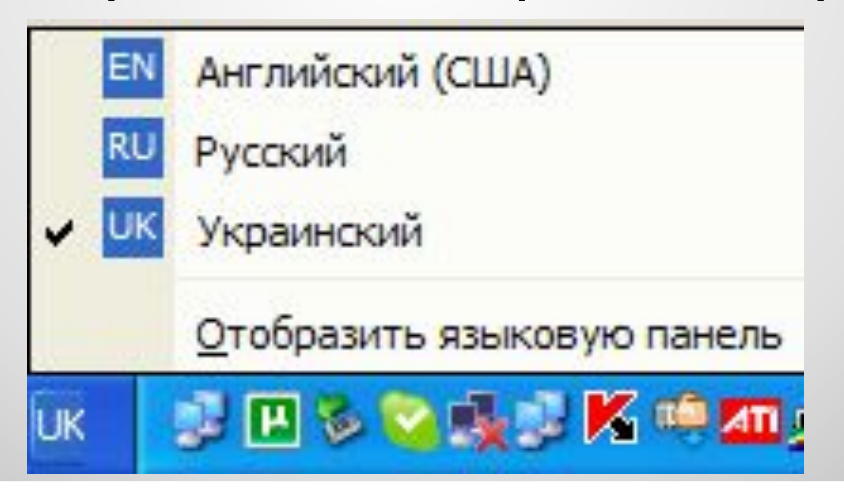

# **Встановлення (видалення) мови вводу**

Щоб установити або видалити мову вводу, потрібно клацнути правою кнопкою миші на **мовній панелі** і вибрати в контекстному меню команду **Параметри**. Після цього відкриється вікно **Мови та служби текстового вводу**. В області **Мова вводу за замовчуванням** можна вказати, яку мову вводу буде встановлено як поточну після завантаження ОС.

Щоб додати мову вводу, слід клацнути кнопкою **Додати** в області **Встановлені служби.** Після цього відкриється вікно **Додавання мови вводу**, в якому потрібно вибрати мову вводу, розкладку клавіатури та клацнути кнопку Ок.

Якщо клацнути кнопку **Параметри клавіатури** відобразиться вікно, де можна задати клавіші, за допомогою яких переключатиметься мова вводу.

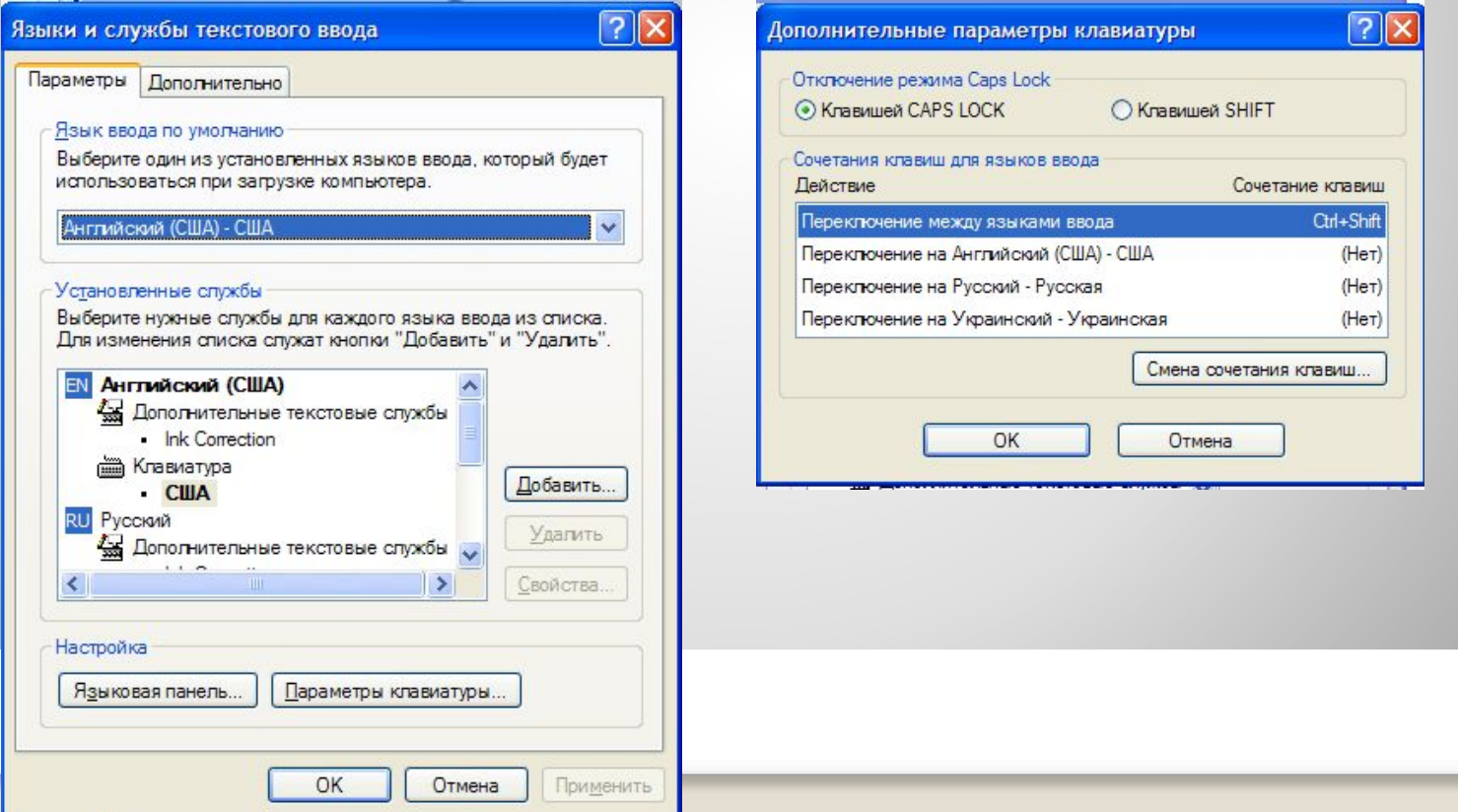

# **Завантаження ПК та ОС**

#### Запуск комп'ютера відбувається так:

Award Modular BIOS 06.00PC, An Energy Star Ally<br>Copuright (C) 1984–2007, Award Software, Inc.

**X38-DO6 F7** 

Main Processor : Intel(R) Core(IM)2 CPU X6800 @ 2.93CHz(266x11)<br><CPUID:06F5 Patch ID:0033> Memory Testing : 8387520K OK

Memory Runs at Dual Channel Interleaved IDE Channel 0 Master : ISSIcorpDUD-ROM SH-D163A SB01<br>IDE Channel 0 Slave : WDC WD5000AAKS-00YGA0 12.01C02

Detecting IDE drives ...

<DEL>:BIOS Setup <F9>:XpressRecovery2 <F12>:Boot Menu <End>:Qflash<br>81/82/2008-X38-ICH9-6A790G0QC-00

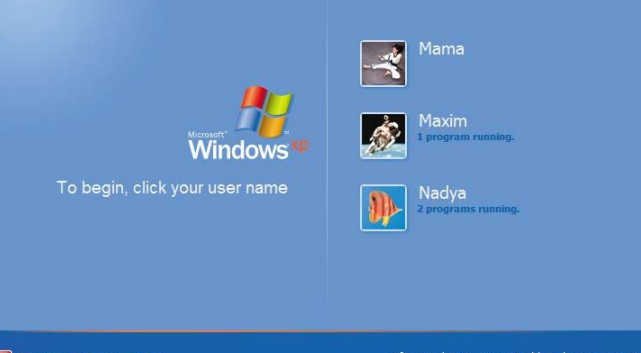

**O** Turn off computer

After you log on, you can add or change accounts.<br>Just go to Control Panel and click User Accounts.